## Manual de uso Sistema de captura para Fuentes de Información (SiCFI)

En esta guía encontrará las principales funciones que el SiCFI ofrece con la finalidad de brindar un apoyo en la captura de actividades y productos relativo a los indicadores proporcionados por las Fuentes de información (FI) descritas en la Tabla de Descripción de Indicadores de los Programas de Estímulos al Desempeño del Personal Académico (PEDPA) y de la Ejecución Artística (PEDEA), ejercicio 2021-2023, periodo de pago 2023-2025.

# Listado de indicadores

El listado de indicadores que aparece en pantalla principal del SiCFI (Imagen 1) varian de acuerdo a los permisos de acceso que el Departamento de Evaluación Académica (DEA) le otorga a la FI responsable, esto de acuerdo a lo descrito en la Tabla de descripción de indicadores del PEDPA y PEDEA, ejercicio 2021-2023

Se recomienda revisar con cuidado este documento para el registro de la información con la finalidad de identificar la amplia gama de indicadores existente y las FI involucradas en cada uno, esto permitirá evitar que por desconocimiento de lo que corresponde a cada FI se genere duplicidad en la captura o en el reporte de actividades que no correspondan a lo descrito en el indicador de que se trate.

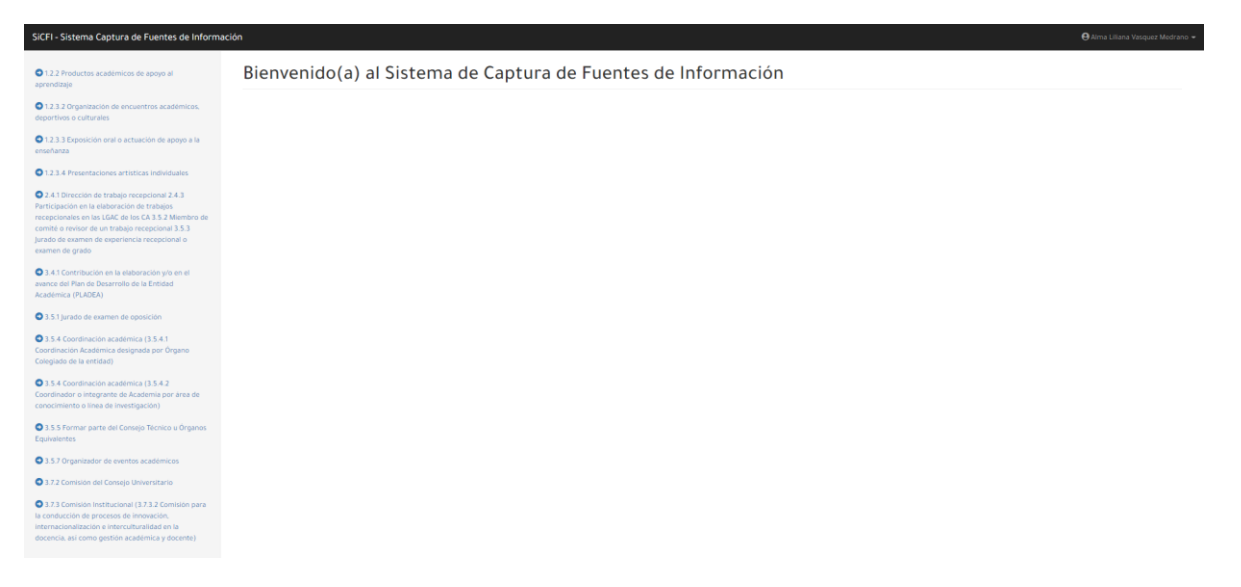

Imagen 1. Pantalla principal

## Registro de información

Para el registro de las actividades y productos deberá seleccionar el indicador que requiere reportar, posteriormente le aparecerá la pagina del indicador (Imagen 2) que muestra una tabla que se ira requisitando de acuerdo a como se vaya registrando la información. Seleccione el botón verde "Registrar" para capturar la información:

| Productos académicos de apoyo al aprendizaje     |         |                          |                                              |                        |            |  |                           |                        |               |               |
|--------------------------------------------------|---------|--------------------------|----------------------------------------------|------------------------|------------|--|---------------------------|------------------------|---------------|---------------|
|                                                  |         |                          |                                              |                        |            |  |                           |                        |               | + Registrar   |
| PDF<br>Mostrando 10 V<br>Imprimir<br>Excel       |         |                          |                                              |                        |            |  |                           | Q Buscar               |               |               |
| Nombre del producto académico<br>ld <sup>a</sup> | Entidad | Nombre de la<br>academia | Asignatura o EE                              | Variables $\triangleq$ | Académicos |  | Periodo de<br>elaboración | Fecha de<br>aplicación | <b>Editar</b> | <b>Borrar</b> |
|                                                  |         |                          | No se han registrado productos o actividades |                        |            |  |                           |                        |               |               |
| No se han registrado productos o actividades     |         |                          |                                              |                        |            |  |                           |                        | Anterior      | Siguiente     |

Imagen 2. Página por indicador

Aparecerá un módulo de captura (Imagen 3) en donde se solicita datos especificos de la actividad o producto a reportar, por ejemplo:

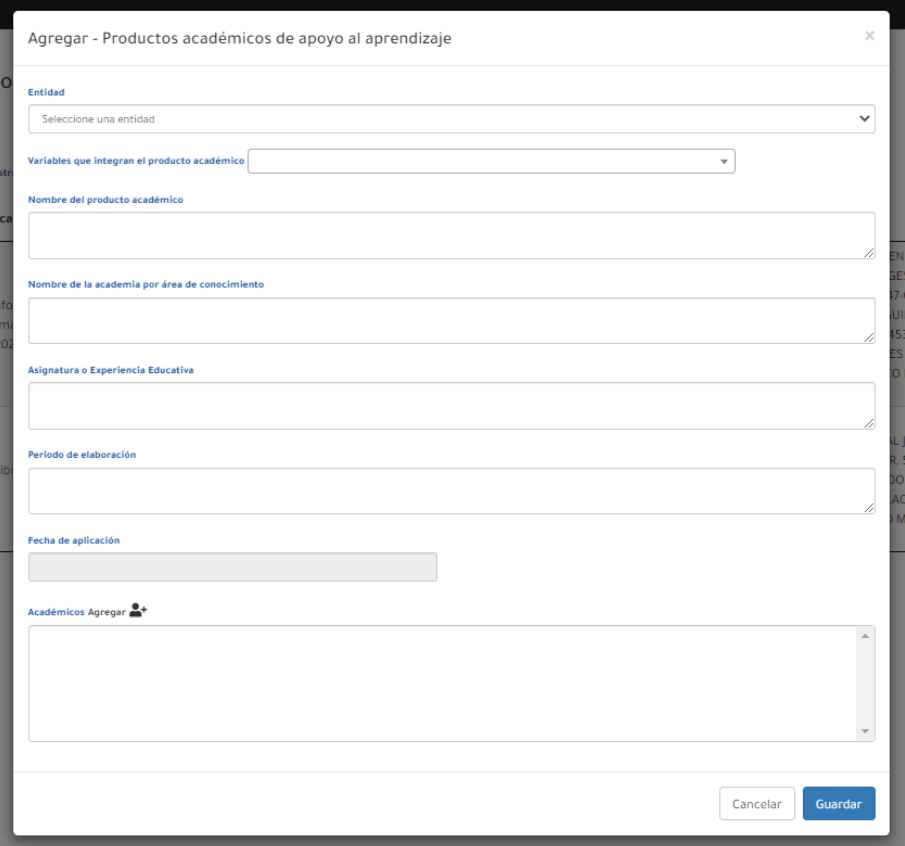

Imagen 3. Módulo de captura

Al finalizar la captura dar click en el botón Guardar para almacenar la información en la base de datos. En caso de haber capturado la información requerida de forma

correcta aparecerá un mensaje (Imagen 4) informándole que la información fue ingresada en la base de datos, de otro modo se desplegará un mensaje que le indicará las inconsistencias encontradas en la captura, para poder guardar el trabajo deberá modificar las inconsistencias y dar click nuevamente al botón Guardar.

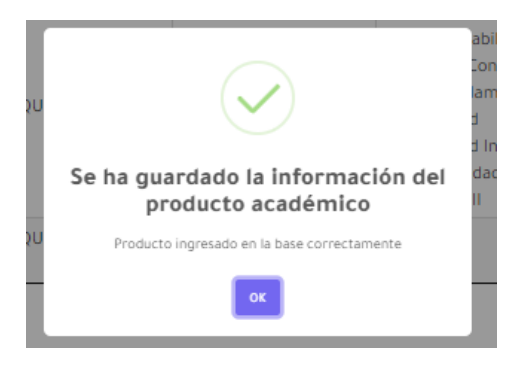

Imagen 4. Mensaje botón guardar

Una vez agregada la información, la pantalla de captura desaparece y su registro podrá visualizarlo en la tabla de la página inicial del indicador.

## Exportar lista de Excel

Para aquellas FI que cuenten con esta opción visualizarán en la página principal del indicador un botón azul "Seleccionar archivo" en donde se despliega un explorador de búsqueda (Imagen 5).

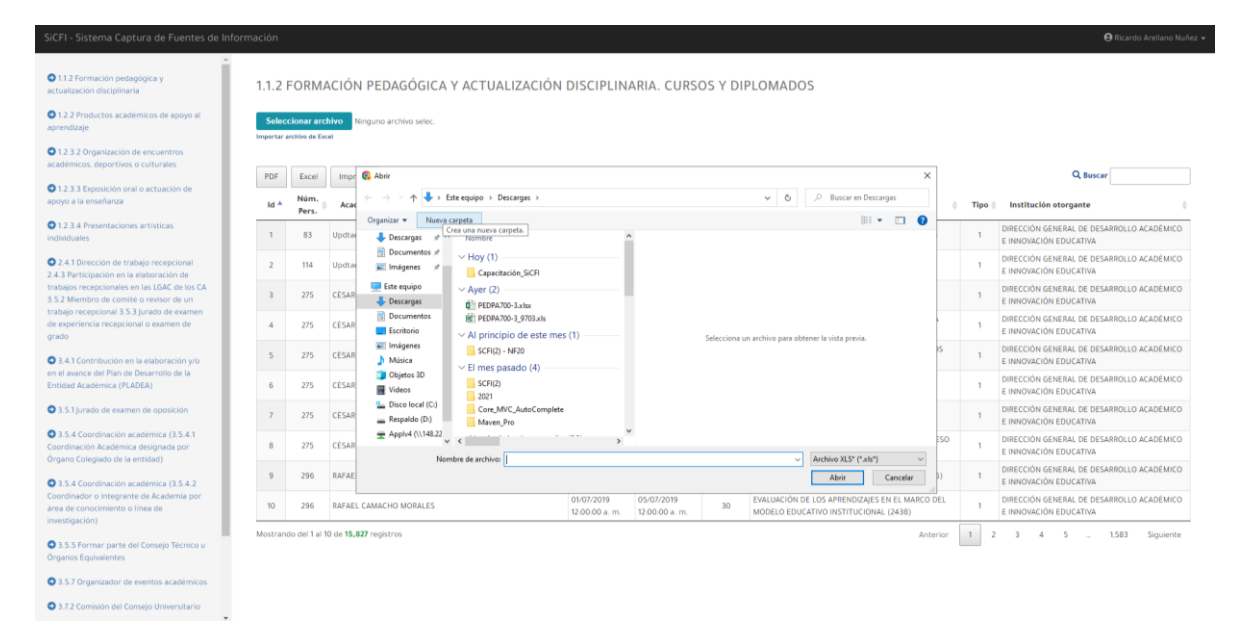

Imagen 5. Busqueda de archivo

Buscará el archivo con la información que desea guardar en el SiCFI, el cual deberá contener las misma estructura solicitada en la tabla del indicador. Al darle click en "Abrir" el sistema mandará una alerta (Imagen 6) preguntando si desea cargar el documento en Excel, recordando que cada vez que utilice esta opción se borraran la información previamente guardada y se realizará un remplazo total del listado.

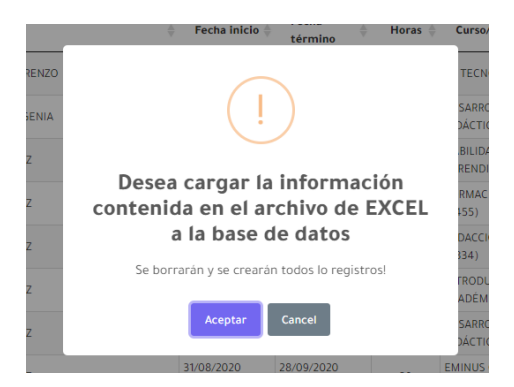

Imagen 6. Mensaje seleccionar archivo

Si al momento de exportar la información el sistema le manda el siguiente error: "El proveedor 'Microsoft.Jet.OLEDB.12.0' no está registrado en el equipo local." será necesario que descargue e instale [Componente redistribuible del motor de base de](http://www.microsoft.com/downloads/es-es/details.aspx?displaylang=es&FamilyID=c06b8369-60dd-4b64-a44b-84b371ede16d)  [datos de Microsoft Access 2010](http://www.microsoft.com/downloads/es-es/details.aspx?displaylang=es&FamilyID=c06b8369-60dd-4b64-a44b-84b371ede16d) (AccessDatabaseEngine\_X64.exe). Si cuenta con Office 2010 (o superior) en la computadora quizás no se requiera la instalación.

## Búsqueda

La barra de búsqueda (Imagen 7) que se encuentra en la parte superior derecha de la pantalla le ayudará a realizar filtros de búsqueda dentro del listado que ha capturado previamente. Puede colocar números de personal, nombre de actividades o productos, programas educativos, etc.

| Productos académicos de apoyo al aprendizaje                            |                                                      |                                      |                                     |                                                                                                    |           |                                                                                                    |                           |                             |           |             |
|-------------------------------------------------------------------------|------------------------------------------------------|--------------------------------------|-------------------------------------|----------------------------------------------------------------------------------------------------|-----------|----------------------------------------------------------------------------------------------------|---------------------------|-----------------------------|-----------|-------------|
|                                                                         |                                                      |                                      |                                     |                                                                                                    |           |                                                                                                    |                           |                             |           | + Registrar |
| PDF                                                                     | Mostrando 10 V<br>Imprimir<br>Excel                  |                                      |                                     |                                                                                                    |           |                                                                                                    |                           | Q Buscar 5                  |           |             |
| $Id^A$                                                                  | Nombre del producto académico                        | Entidad                              | Nombre de la<br>academia            | Asignatura o EE                                                                                                    | Variables | Académicos                                                                                                    | Periodo de<br>elaboración | Fecha de<br>aplicación      | Editar    | Borrar      |
| 11                                                                      | Material Didáctico Libros Contabilizando paso a paso | FACULTAD DE AROUITECTURA<br>(Xalapa) | Academia Contabilidad<br>v Finanzas | Contabilidad Financiera<br>Contabilidad Básica<br>Fundamentos de<br>Contabilidad<br>Contabilidad Intermedia<br>I y Contabilidad<br>Intermedia II | 1.2.3.4.5 | 509-CEDILLO CHIMAL JORGE EFRAIN, 511-CUEVAS<br>FERNANDEZ HECTOR, 513-CUEVAS MORA GUILLERMO,<br>553-COVA REBOLLEDO IOSE MARIO, 576-CUEVAS ESCOBAR<br>ABEL, 500-CRUZ PALACIOS LILIA, 502-CRUZ VALDES MARIA<br>PAULA, 508-CUERVO MATUS BEATRIZ. | 01042022<br>30072022      | 26/01/2022<br>12:00:00 a.m. |           |             |
| Mostrando del 1 al 1 de 1 registros (Filtro de 3 productos)<br>Anterior |                                                      |                                      |                                     |                                                                                                    |           |                                                                                                    |                           |                             | Siguiente |             |

Imagen 7. Barra de busqueda

Tambien podrá utilizar la función "Mostrando" para que le despliegue el número de registros (10, 20, 50 o Todos) que desee visualizar en la tabla por indicador.

# Actualizar

Para realizar ajustes en algún registro ya sea por error u omisión requiere identificarlo en la tabla del indicador y posterioremente darle click sobre el icono del lápiz. Automaticamente el sistema desplegará el módulo de captura con la información pre-cargada y podra realizar los ajustes que requiera. No olvide darle click en el botón "Guardar" para que el sistema guarde las actualizaciones realizadas en el registro.

### Eliminar

Para eliminar algún registro es necesario que identifique en la tabla del indicador dicho registro y posteriormente de click en el icono del contenedor de basura, el sistema mandará una alerta (Imagen 8) preguntando si desea eleminar el registro selecccionado. Al dar click en el botón "Aceptar" automaticamente el registro será borrado de la base de datos y eliminado del listado.

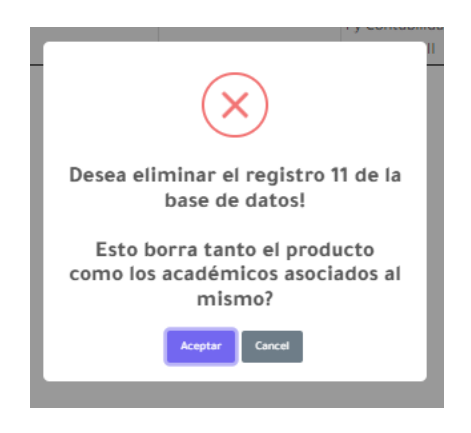

Imagen 8. Mensaje eliminar

# Respalda / Imprimir

Se recomienda que cada FI realice periodicamente un respaldo de la información que se encuentra capturada en cada uno de los indicadores del SiCFI, para esto en la parte superior de cada página encontrará 3 botones (Imagen 9) "PDF", "Excel" e "Imprimir", podrá hacer uso de ellos para que en cada corte de información y antes del cierre del sistema descargue o imprima la información y cuente con un respaldo para cualquier duda o aclaración posterior.

#### Productos académicos de apoyo al aprendizaje

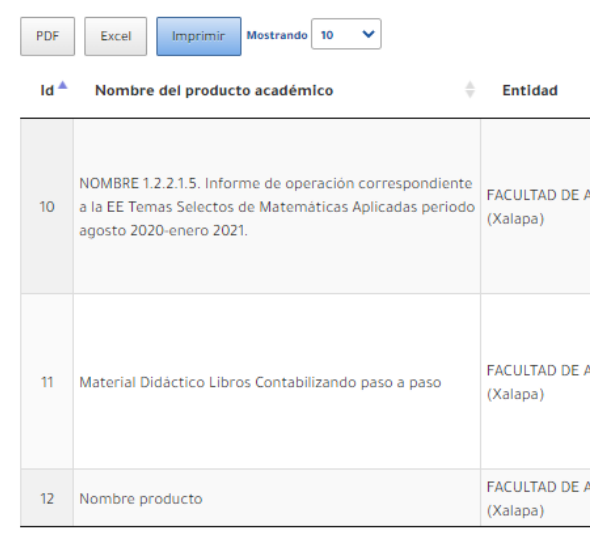

Mostrando del 1 al 3 de 3 registros

Imagen 9. Opciones de respaldo

# Salir del sistema

Encontrará en la parte superior derecha la opción "Salir" dando click sobre el nombre de usuario y automaticamente le desplegará esta opción. El SiCFI lo redirigirá a la pantalla de acceso del sistema.

### Campos utilizados en el sistema

Dependiendo del indicador que elija capturar el sistema solicitará la información necesaria para cada uno, algunos de estos campos se repiten en varios indicadores. En el siguiente listado se describen los tipos de campos que puede llegar a encontrar dentro de los módulos de captura:

**Entidad:** Es necesario seleccionar la entidad donde se presenta la actividad o producto.

**Programa Educativo:** Seleccione el nombre del programa educativo al que pertenece la actividad o producto. En caso de que dentro del listado no encuentre el nombre del programa educativo, favor de solicitar el alta a la Lic. Alma Liliana Vásquez Medrano [alvasquez@uv.mx](mailto:alvasquez@uv.mx) enviando los siguientes datos:

- Nombre del programa educativo
- Clave del programa
- Dependencia
- Modalidad (Licenciatura, Maestría, Doctorado, Especialidad, TSU o TMS)

Se dará de alta en las bases de datos y posteriormente se le enviará una notificación por esta misma vía.

**Fecha:** Para poder ingresar la fecha, deberá dar click en el campo correspondiente y seleccionar del calendario emergente (Imagen 10) la fecha de la actividad o producto. Las actividades o productos que deberá capturar serán exclusivamente las realizadas y concluidas entre el 1 de Abril del 2021 al 31 de Marzo del 2023.

| $\bullet$ | Apr            |    | $\sqrt{2022}$ |                | $\vee$ | $\bullet$      |
|-----------|----------------|----|---------------|----------------|--------|----------------|
| Su        | Mo             | Tu | We            | Th             | Fг     | Sa             |
|           |                |    |               |                | 1      | $\overline{2}$ |
| 3         | $\overline{4}$ | 5  | 6             | $\overline{I}$ | 8      | 9              |
| 10        | 11             | 12 | 13            | 14             | 15     | 16             |
| 17        | 18             | 19 | 20            | 21             | 22     | 23             |
| 24        | 25             | 26 | 27            | 28             | 29     | 30             |

Imagen 10. Calendario emergente

**Campos abiertos:** (Descripción, Nombre de actividad o producto, Nombre del evento, etc.): Cada indicador contiene campos abiertos en donde deberá registrar la información solicitada, cuidar siempre que no exceda el número límite de caracteres permitidos debido a que esta información es mostrada dentro de la Ficha Individual de Concentración de Puntuaciones. Evitar la captura caracteres especiales que el sistema no pueda identificar y conllevar a generar error en la captura.

**Campo de opciones:** Deberá seleccionar la opción de acuerdo a la participación del académico o variable del producto según corresponda.

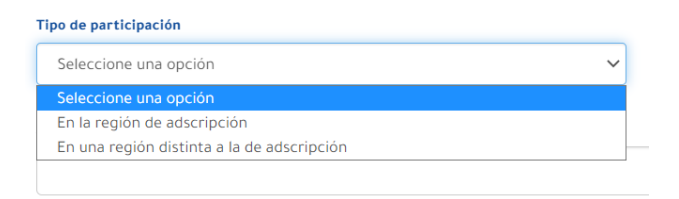

Imagen 11. Tipo de participación

**Campo de selección múltiple:** Podrá seleccionar las variables que contiene el producto.

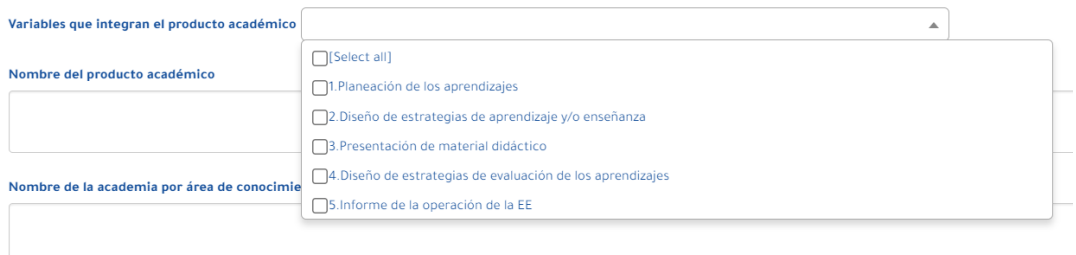

Imagen 12. Variables

**Alumnos del trabajo recepcional:** Dar click en el botón "Agregar" y en la ventana que aparece posteriormente (Imagen 13) se deberá(n) capturar el(los) alumno(s) que presentó (aron) el trabajo recepcional. Al terminar de ingresar el(los) nombre(s) dar click en el botón "Cerrar". Es importante señalar que después de ser agregado el alumno al trabajo, podrá ser eliminado si se da doble click sobre el nombre del mismo.

| Agregar trabajo r Agregar alumno         |                         |                  | $\times$          | $\times$     |
|------------------------------------------|-------------------------|------------------|-------------------|--------------|
| <b>Entidad</b><br>Seleccione una entidad | <b>Apellido Paterno</b> | Apellido Materno | Nombre(s)         | $\checkmark$ |
| Programa educativo<br>Nombre del trabajo |                         |                  | Cerrar<br>Agregar | $\checkmark$ |

Imagen 13. Agregar alumnos

**Buscar y seleccionar académicos:** Es necesario agregar la participación de los académicos en cada actividad o producto que se desea registrar. Cada vez que se requiera registrar al académico se muestra la pantalla "Agregar académico" (Imagen 14).

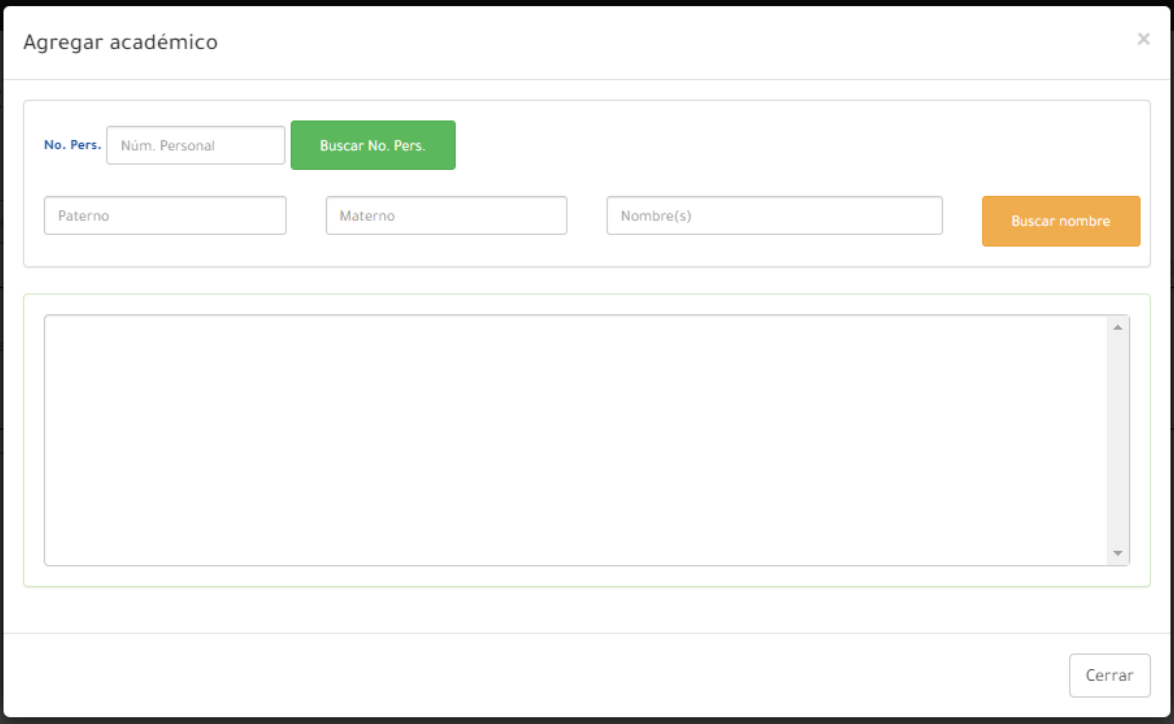

Imagen 14. Busqueda de académicos

Hay dos formas de buscar a un académico en el sistema, por su número de personal o por su nombre, a continuación se detalla cada una de las opciones.

- Si la búsqueda es por número de personal, escribirlo en la caja de texto No.Pers. y dar click en el botón "Buscar No. Pers.", al ser encontrado el número en la base de datos se pasará automáticamente el nombre del académico a la lista correspondiente.
- Si la búsqueda es por nombre, escribir el apellido Paterno, Materno y Nombre(s) en la cajas de texto correspondientes y dar click al botón "Buscar nombre", si existe, aparecerá una lista de académicos de acuerdo a los criterios de búsqueda; para seleccionar algún académico dar doble click sobre el nombre, de esta manera lo integrará a la lista correspondiente.

Solo se pueden agregar al sistema las participaciones de los académicos de UV, por lo que los académicos externos no podrán ser capturados ya que no tiene asignado número de personal.

**Eliminar académicos:** Deberá dar doble clik sobre el nombre del académico que desea eliminar, automaticamente realizará dicha acción.